## MICHIGAN TECHNOLOGICAL UNIVERSITY Human Resources

#### **HOW TO RUN PAYROLL LABOR REPORTS**

- 1) Open A Banner Session
- 2) In the *[Go To….]* field type *GZAORPT* and press <Enter>.

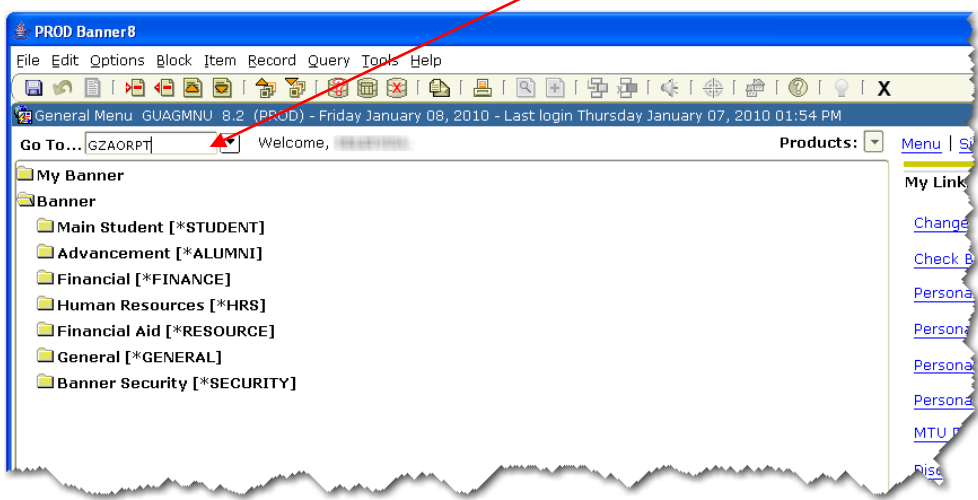

- a. Type **H** in the **system code** or double click inside the *[system code]* field. Double click on **Human Resources System**.
- b. Double click inside the *[report group]* field. Double click on **Departments** or type **Departments.**

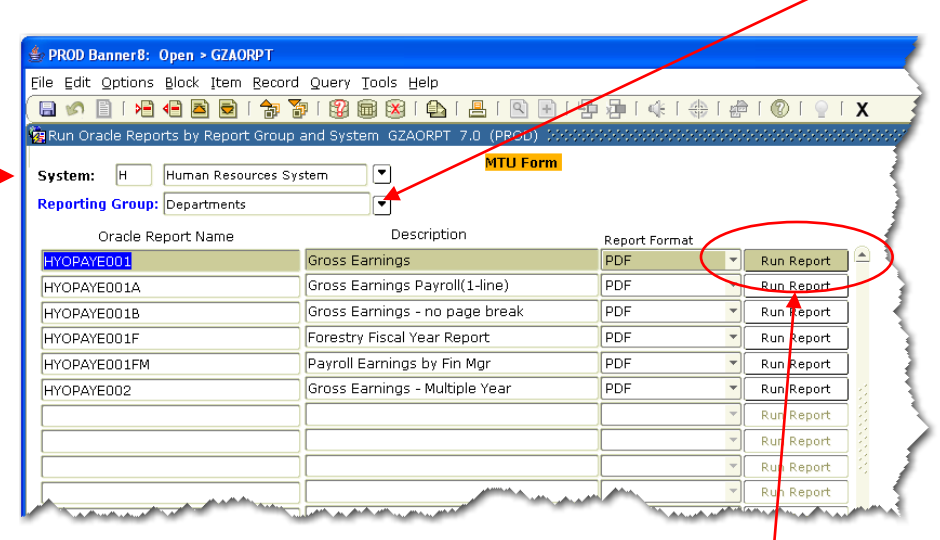

c. **<Ctrl, Page Down>** will list available reports.

d. Select the report you want to run and click **"Run Report."**

**NOTE:** All reports in the reporting group are visible. If you attempt to run a report you do not have access to, you will get the message *\*ERROR\* User is not authorized to access HYOPAYE001* (or other report name).

3) If your report has no parameters it will start to run immediately and the results will display in an Internet Explorer window as a PDF file.

If parameters are used in the report, a parameter window will appear. Use the mouse or tab key to move between parameters and enter the appropriate parameters. After entering the parameters, **click the "Submit Query"** button to run the report. The results will display in an Internet Explorer window as a PDF file.

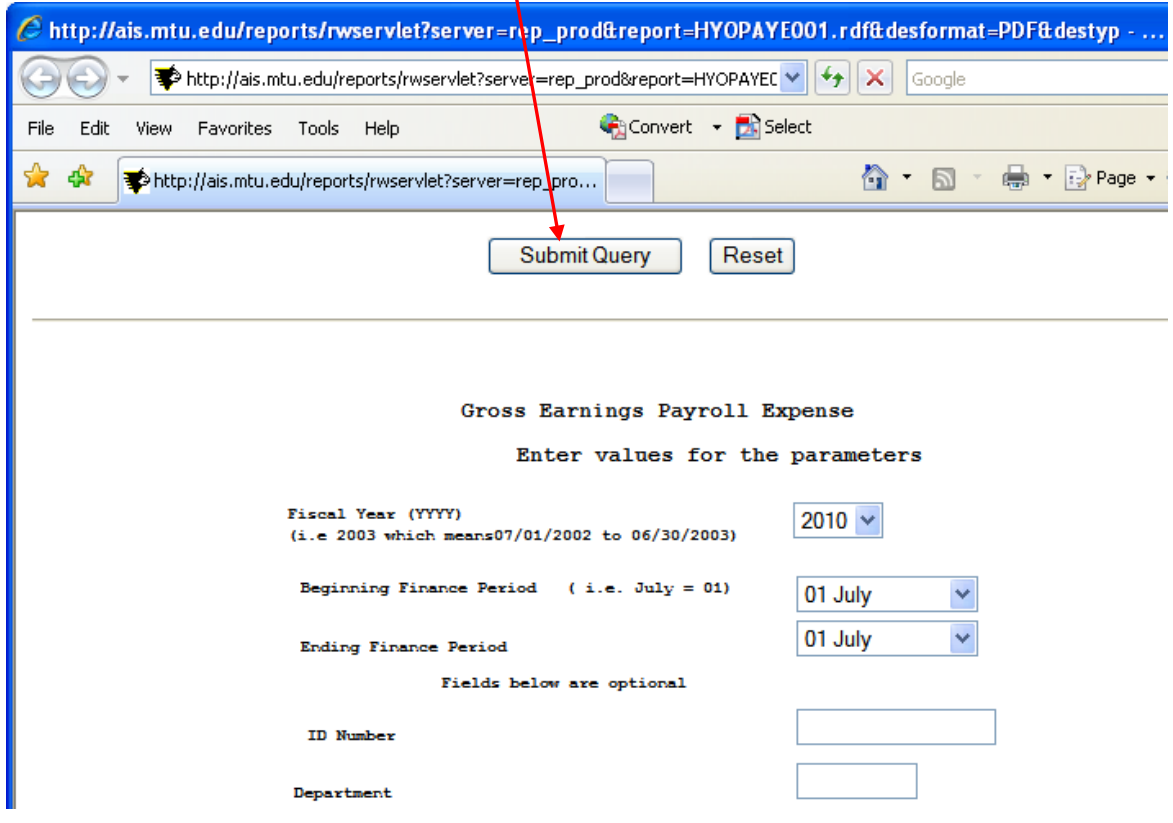

## MICHIGAN TECHNOLOGICAL UNIVERSITY Human Resources

- 4) To print report a. Click on the '**Print'** icon
- C http://ais.mtu.edu/reports/wservlet? Windows Internet Explorer http://ais.mtu.edu/reports/rwservlet? File Edit Go To Favorites Help Convert - RiSelect the direction of the http://ais.mtu.edu/reports/rwservlet? n **■ ←↓ I /5874 IN ♥ ♥ ● D 130% · / Sign · 日 日 日** Find  $\blacksquare$ n B JAN-08-10 02:25 PM Michigan Technological University - Huma éé HYOPAYE001 Index: A11000 Athletic Coaches - Teaching Pro F Dept: 37000 Gept Financial Manager: The House There are Fund: G00000 Ge Parameters Entered:<br>Fiscal Yr: 2010 Begin:01 End:06 Dept: Orgn: Ind Pay Period Selected Id Earn Code Pay # Name Pay Type Hrs Amt **WERKLING TUESDAY TELEVISE** und manggunde  $.001$ 
	- **b.** Select **Printer Name** from drop down list, then click **'OK'**

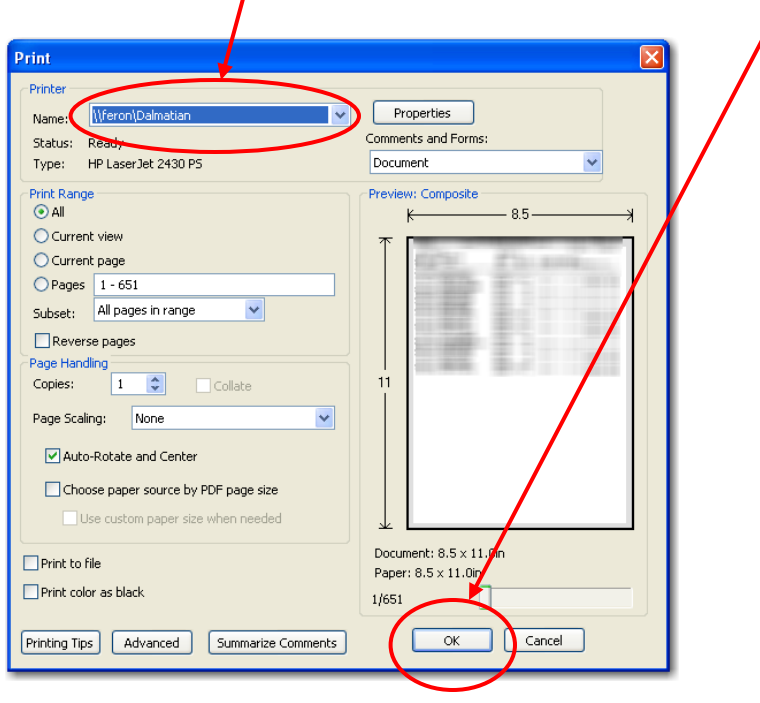

### REPORT NOTES

Below is a current list of monthly payroll labor reports available to department personnel to run. These reports show employee gross earnings and the index where they been expended.

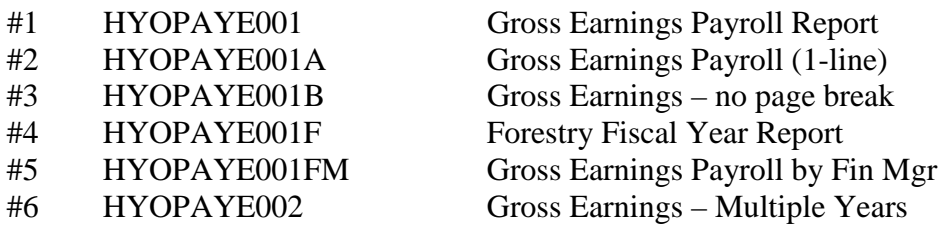

Report #1 HYOPAYE001 and report #3 HYOPAYE001FM are the same reports with a different sort order. Report #1 is sorted first by INDEX . Report #3 is sorted first by FINANCIAL MANAGER.

Report # 2 HYOPAYE001A is a summary of expenses (no details) and only provides one line per employee per index.

Report #4 HYOPAYE002 is the same as #1 and #3, with the ability to span fiscal years. This report also allows you to enter multiple indexes.

Each report shows a GRAND TOTAL at the end of the report for the PARAMETERS ENTERED.

### SORT ORDER

# **Report #1 HYOPAYE001**

- $1<sup>st</sup>$  Index<br>  $2<sup>nd</sup>$  Accou
- $2<sup>nd</sup>$  Account Code with Subtotal<br> $3<sup>rd</sup>$  Employee with Subtotal
- $3<sup>rd</sup>$  Employee with Subtotal  $4<sup>th</sup>$  Earn Code with Subtotal
- $4<sup>th</sup>$  Earn Code with Subtotal  $5<sup>th</sup>$  Pav Period
- Pay Period

# **Report #2 HYOPAYE001A**

- $\frac{1}{2}$ <sup>st</sup> Index<br> $\frac{1}{2}$ <sup>nd</sup> Accou
- $2<sup>nd</sup>$  Account Code with Subtotal<br> $3<sup>rd</sup>$  Employee with Subtotal
- Employee with Subtotal

#### **Report #3 HYOPAYE001FM**

Same as report #1, with the addition of the first sort order of Financial Manager

### **Report #4 HYOPAYE002**

Same as report #1

# MICHIGAN TECHNOLOGICAL UNIVERSITY Human Resources

### POWER OF PARAMETERS!

By using parameters you can narrow your selection down to an individual, and within that individual a single account they are on, etc! So pay attention to what you put in the parameters!

If you enter something incorrectly (ie, small letter instead of a capital letter) your output to the screen will be a white page with your parameter info **only.**

PS…. The **%** symbol equals a wildcard

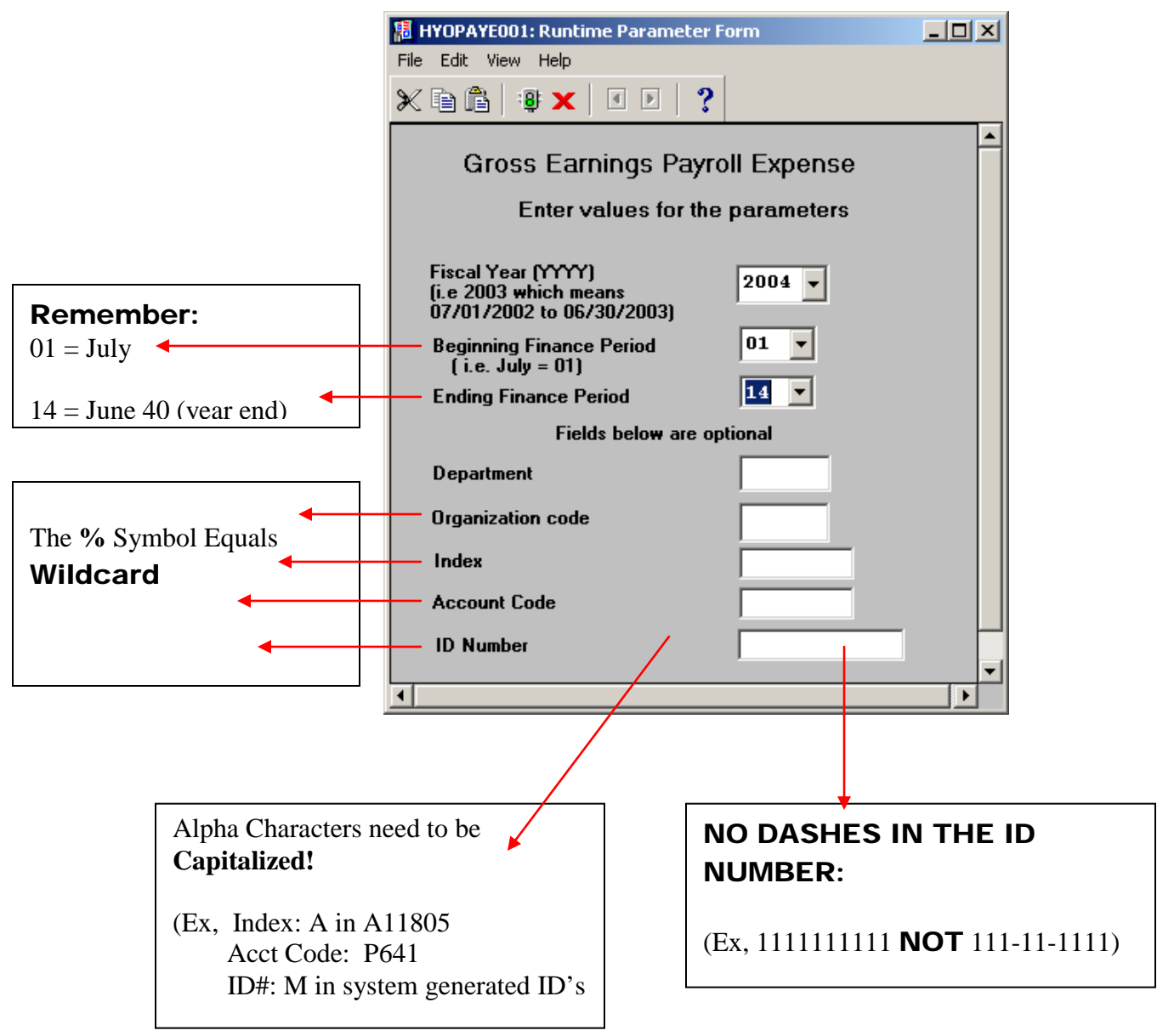